**【求人者の皆さまへ大切なお知らせです】**

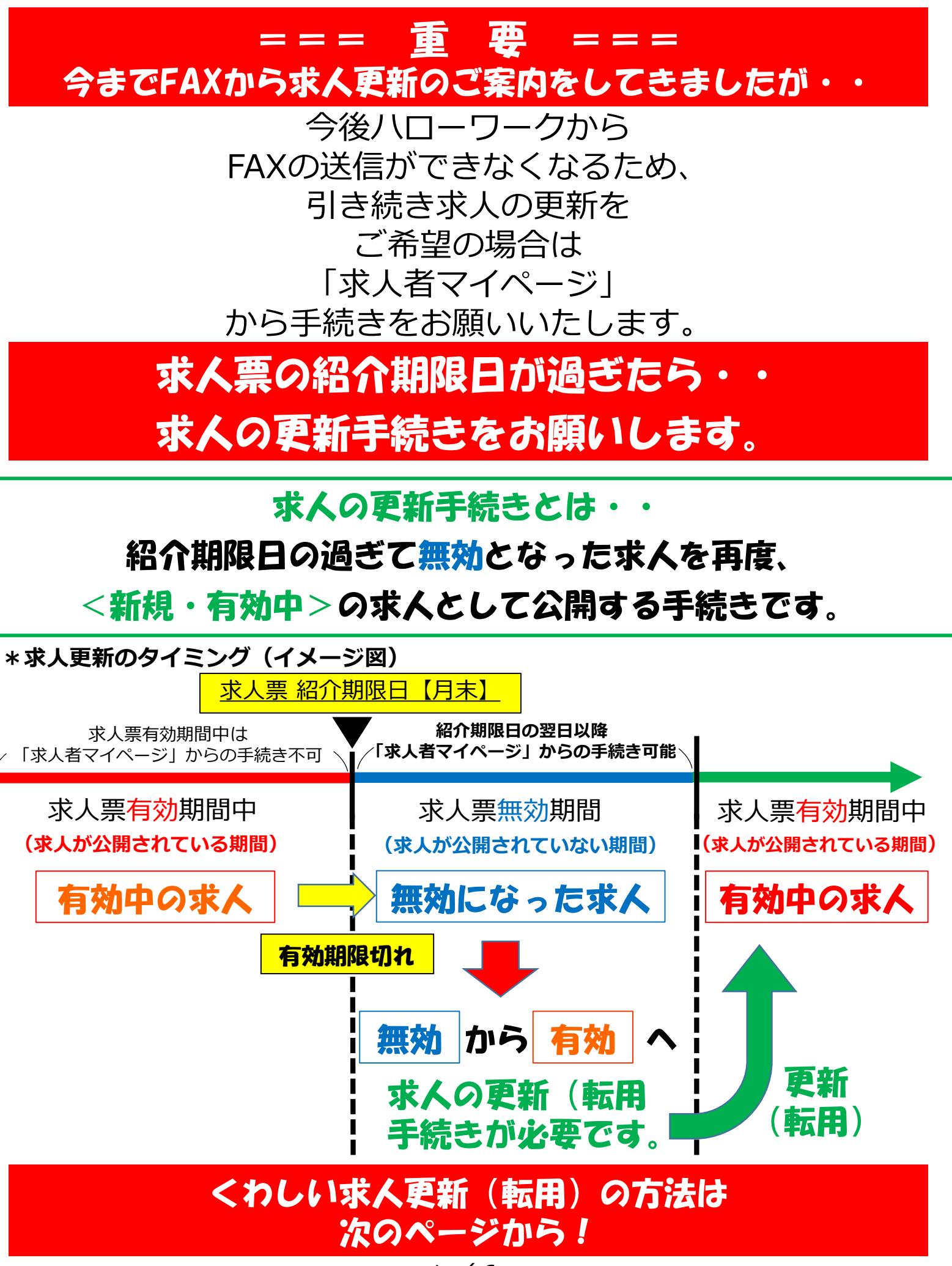

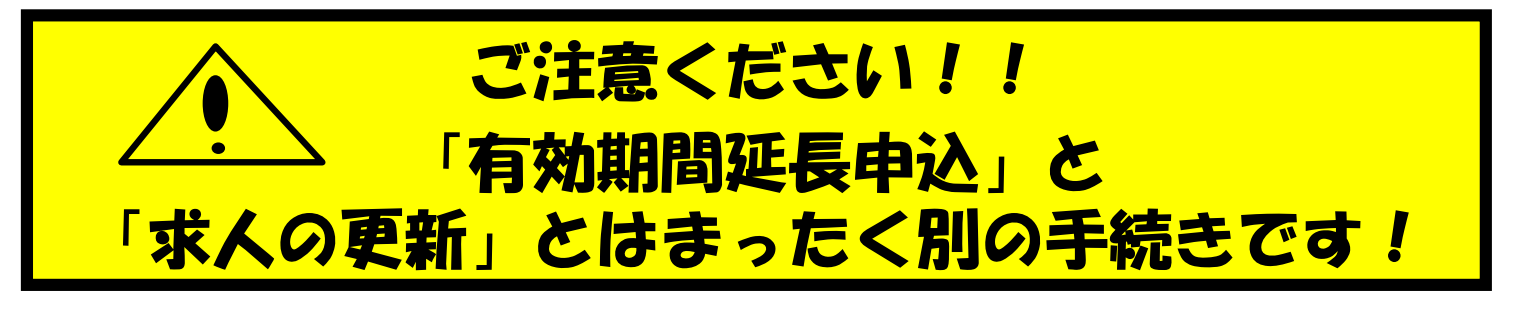

## 「有効期間延長」とは・・・・ 有効期間が1回1ヶ月延長されますが、 受理年月日は当初の年月日のままです。 そのため、延長手続きで期間の延びた求人は 新しく公開された求人の扱いにはなりません!!

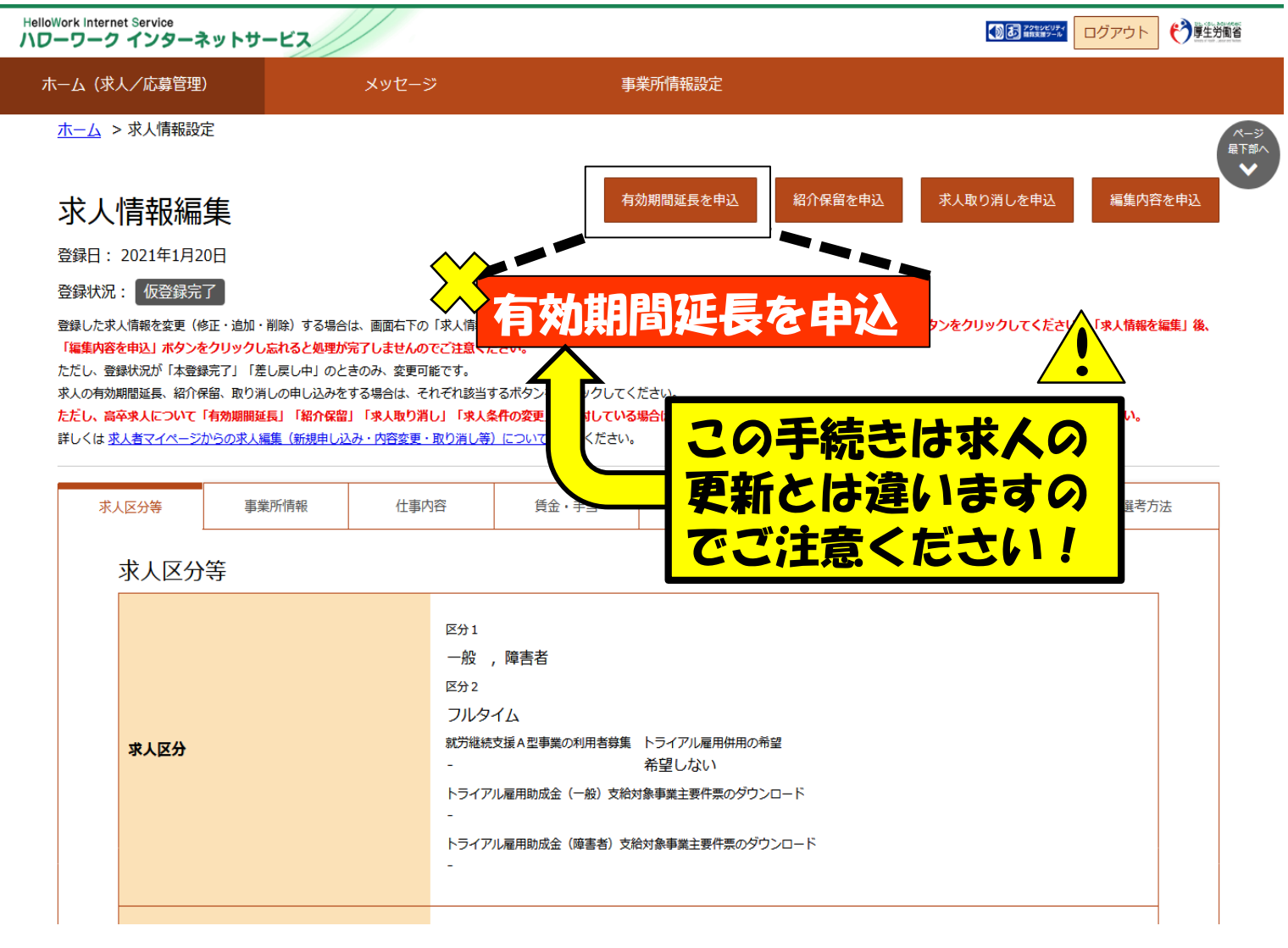

# 有効期限が過ぎて無効になった求人を再度、新しい求人とし て公開するためには求人の更新手続きをお願いします。

(1)「求人者マイページ」へログイン 「無効になった求人をすべて表示」ボタンをクリックします。

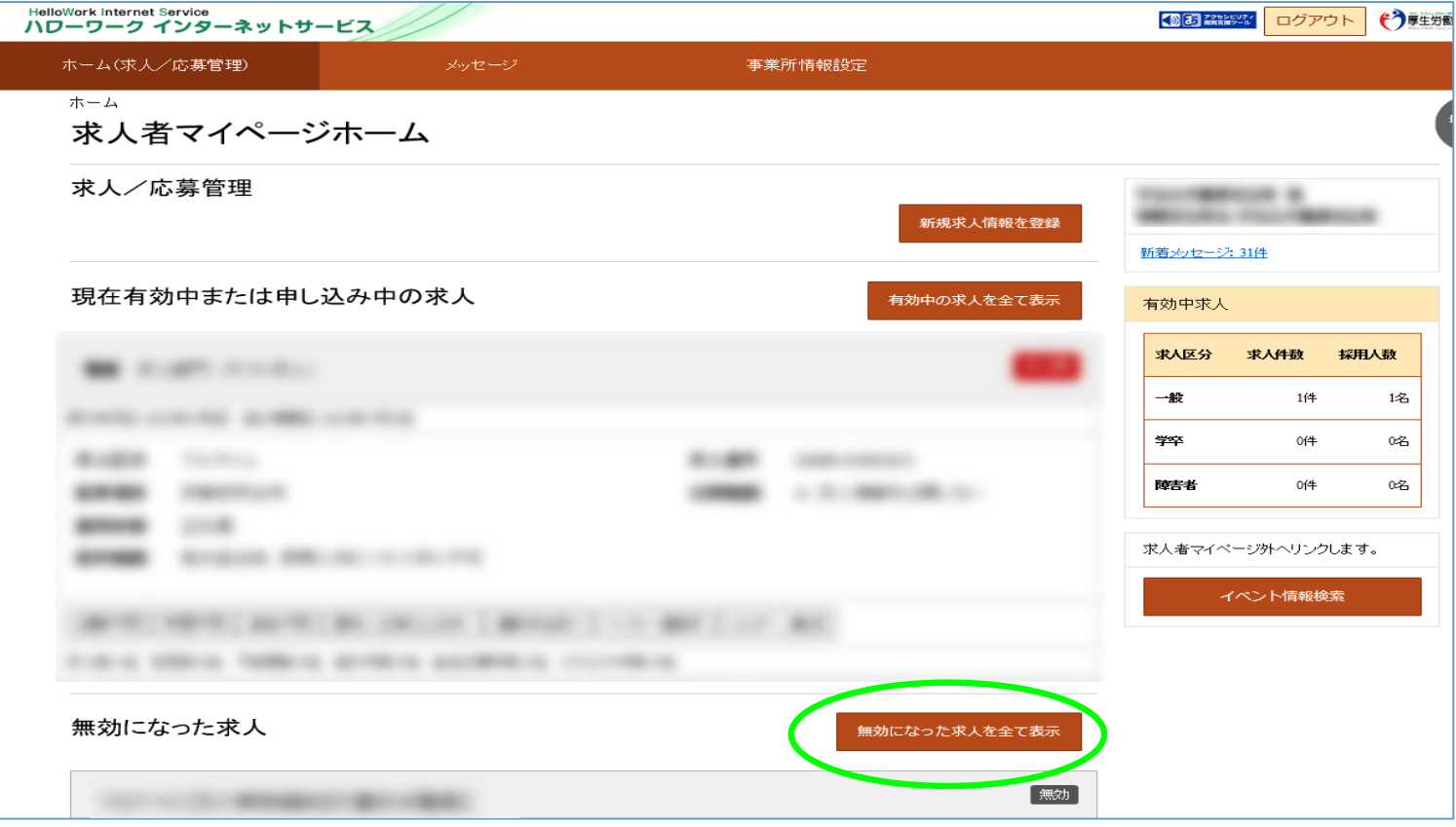

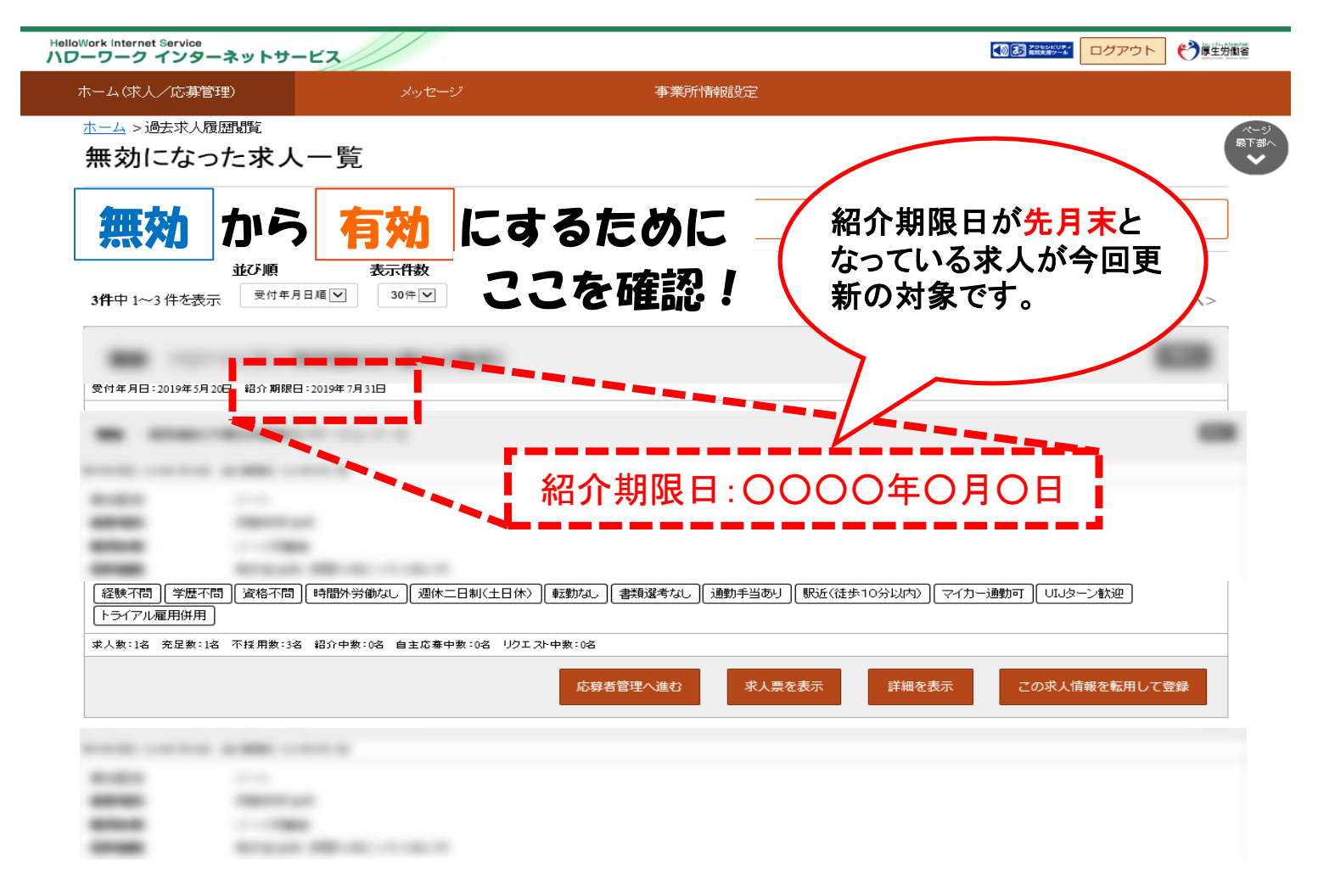

(2)無効になった求人一覧

更新したい求人情報内にある「この求人情報を転用して登録」ボタンをクリックします。

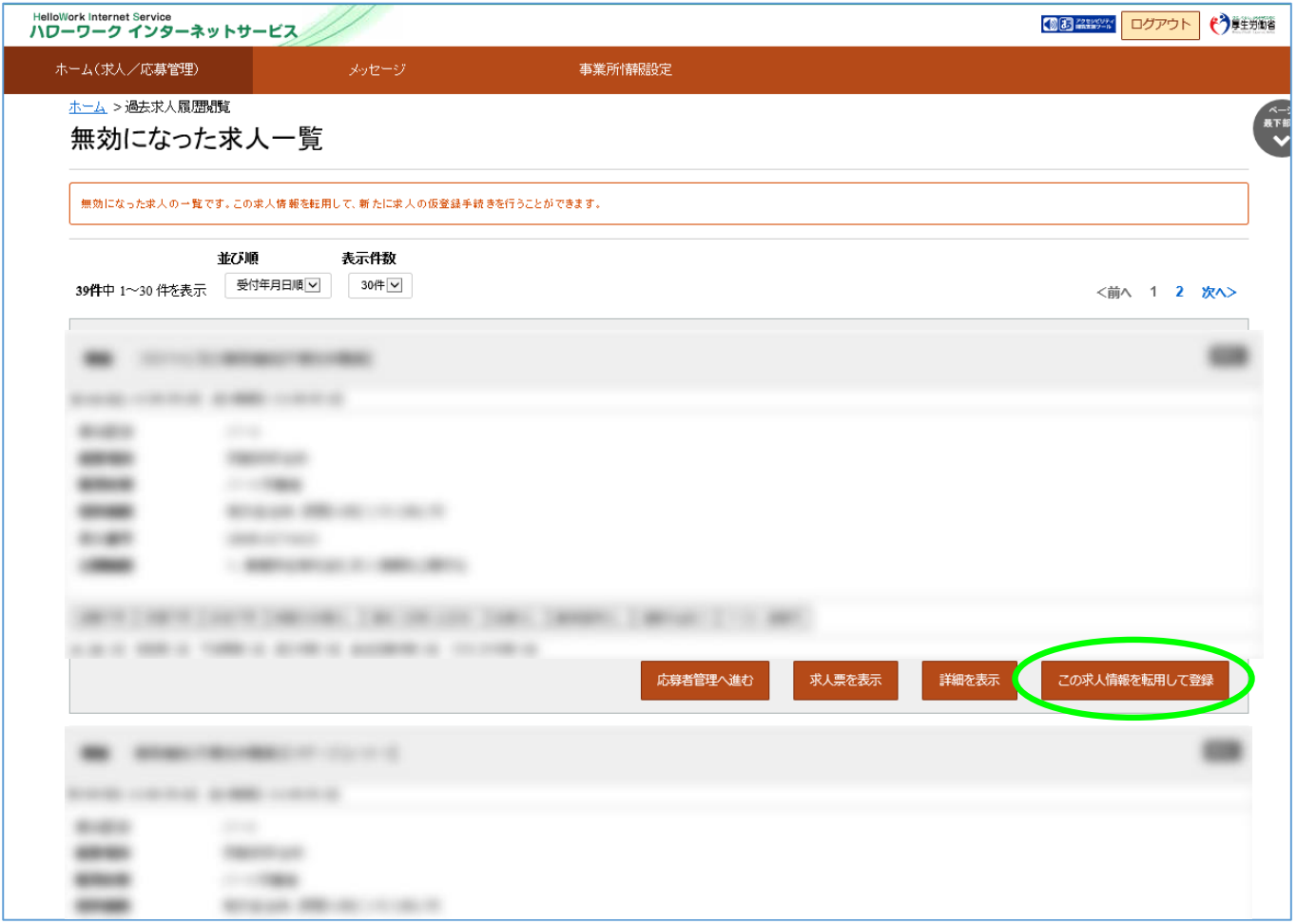

### (3)求人仮登録

当時の求人内容が転用登録されます。求人内容を変更、修正される場合はこちらからお願いします。

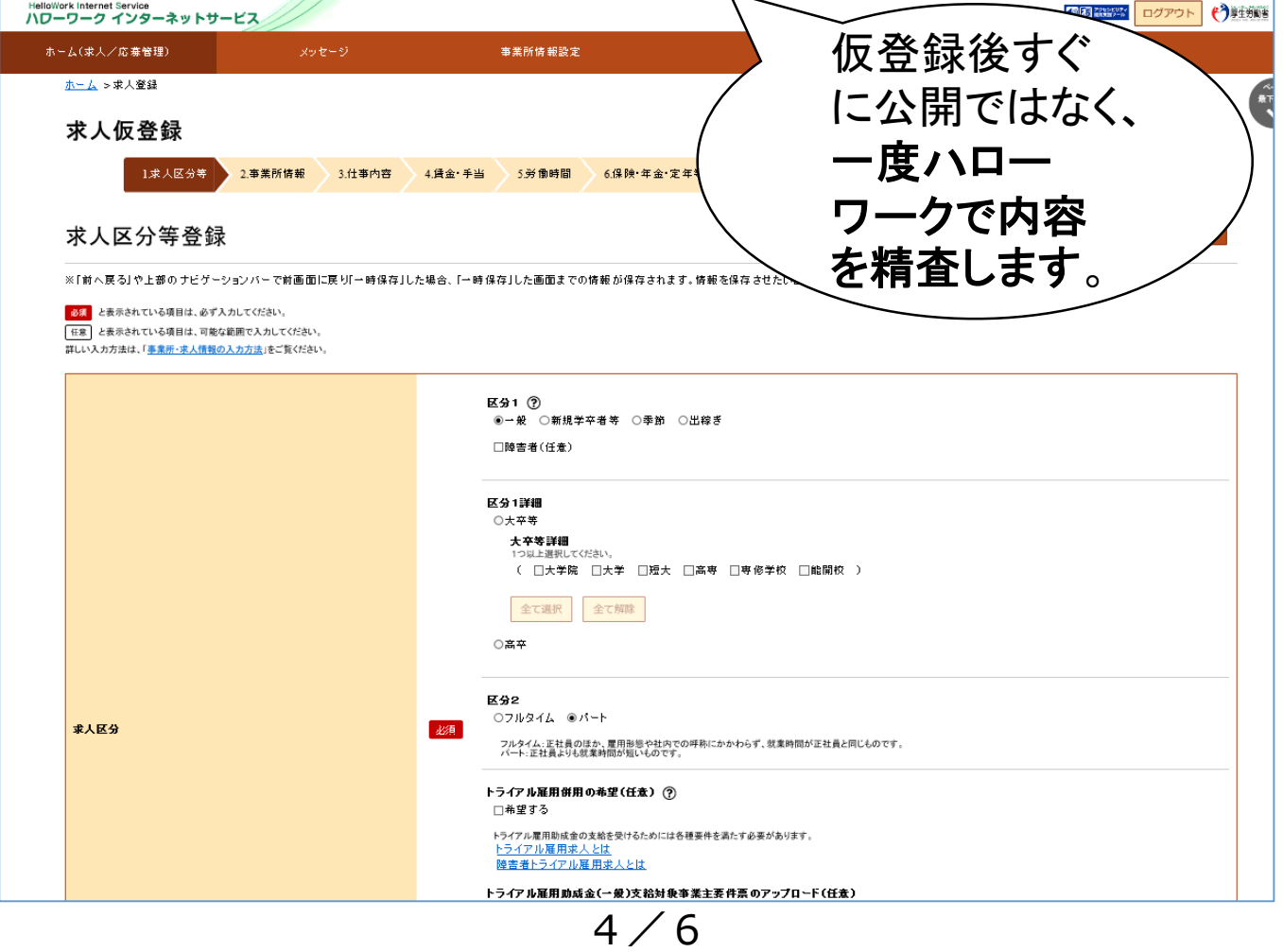

#### (4)求人仮登録

画面ごとに求人情報を変更、修正してください。終われば「次へ進む」ボタンをクリックします。

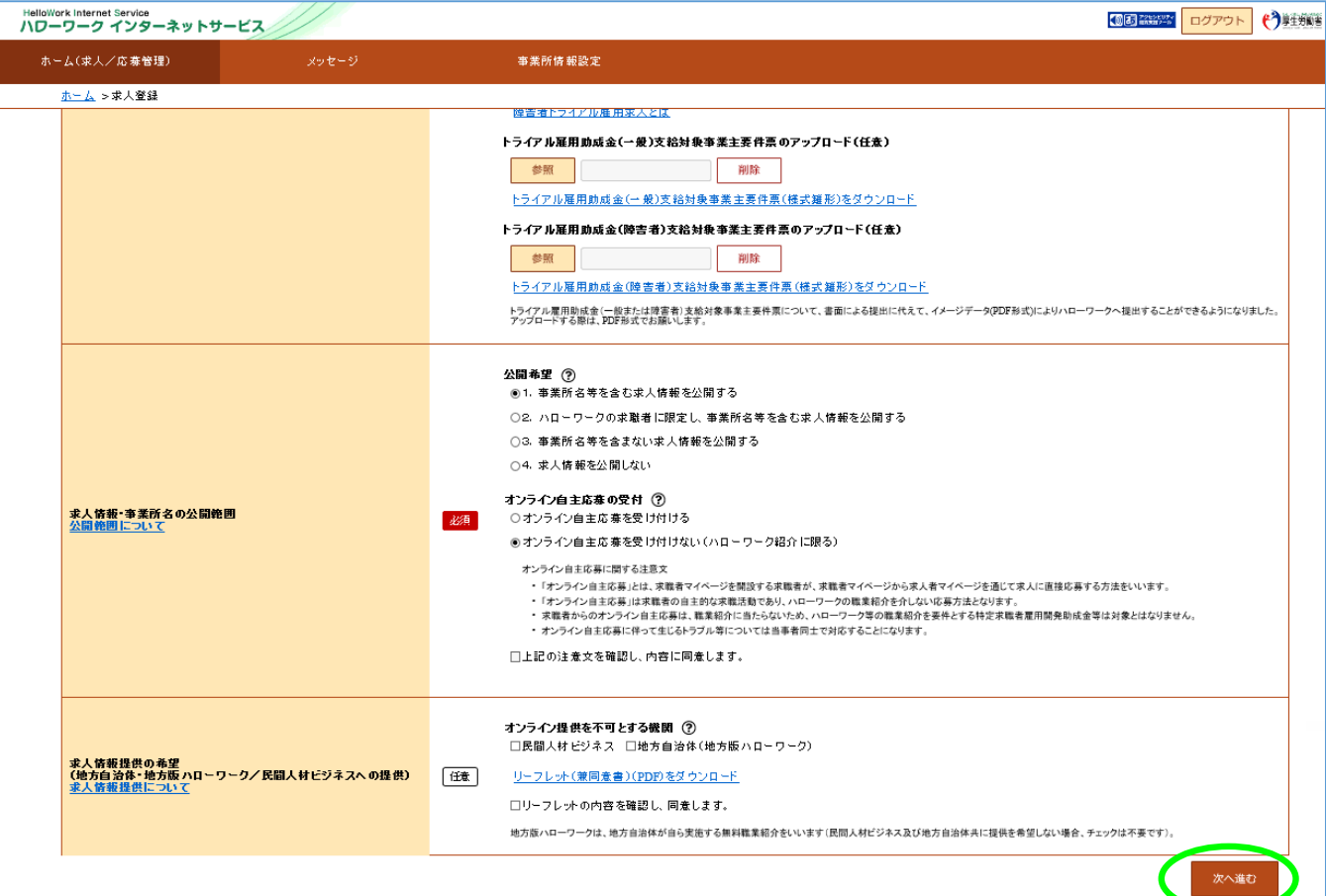

(5)求人仮登録

8.選考方法まで終われば、「仮求人票を表示」から求人票を確認することができます。 よろしければ「完了」ボタンをクリックします。

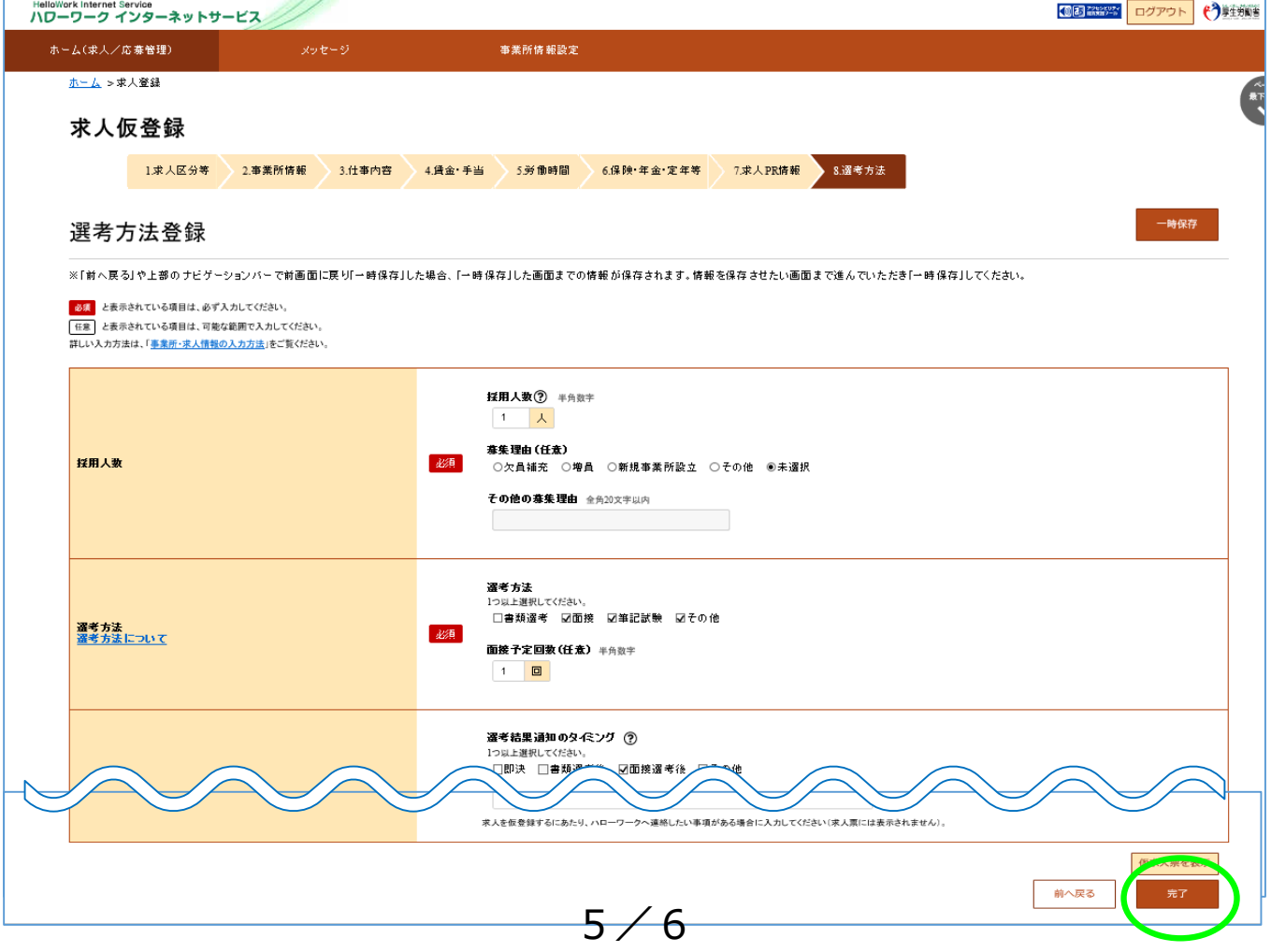

#### (6)求人仮登録完了

求人申し込みが完了しました。ハローワークにて求人内容を確認いたします。 受理されると求人票が公開されます。

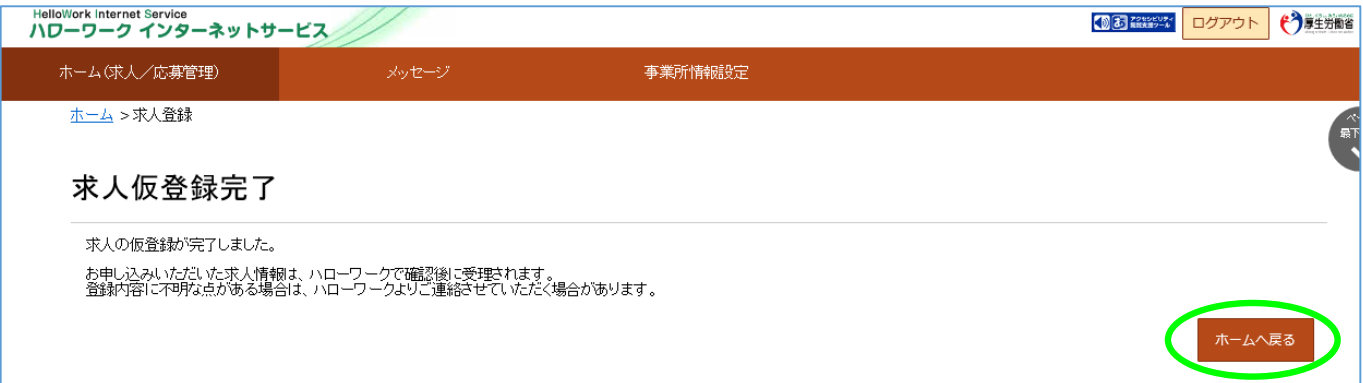

ハローワークで内容を確認している間は、ホーム画面上では「ハローワーク確認中」となります。 ハローワークでの受理後は、「公開中」の表示に切り替わります。 「求人票を表示」から求人票を確認することが出来ます。

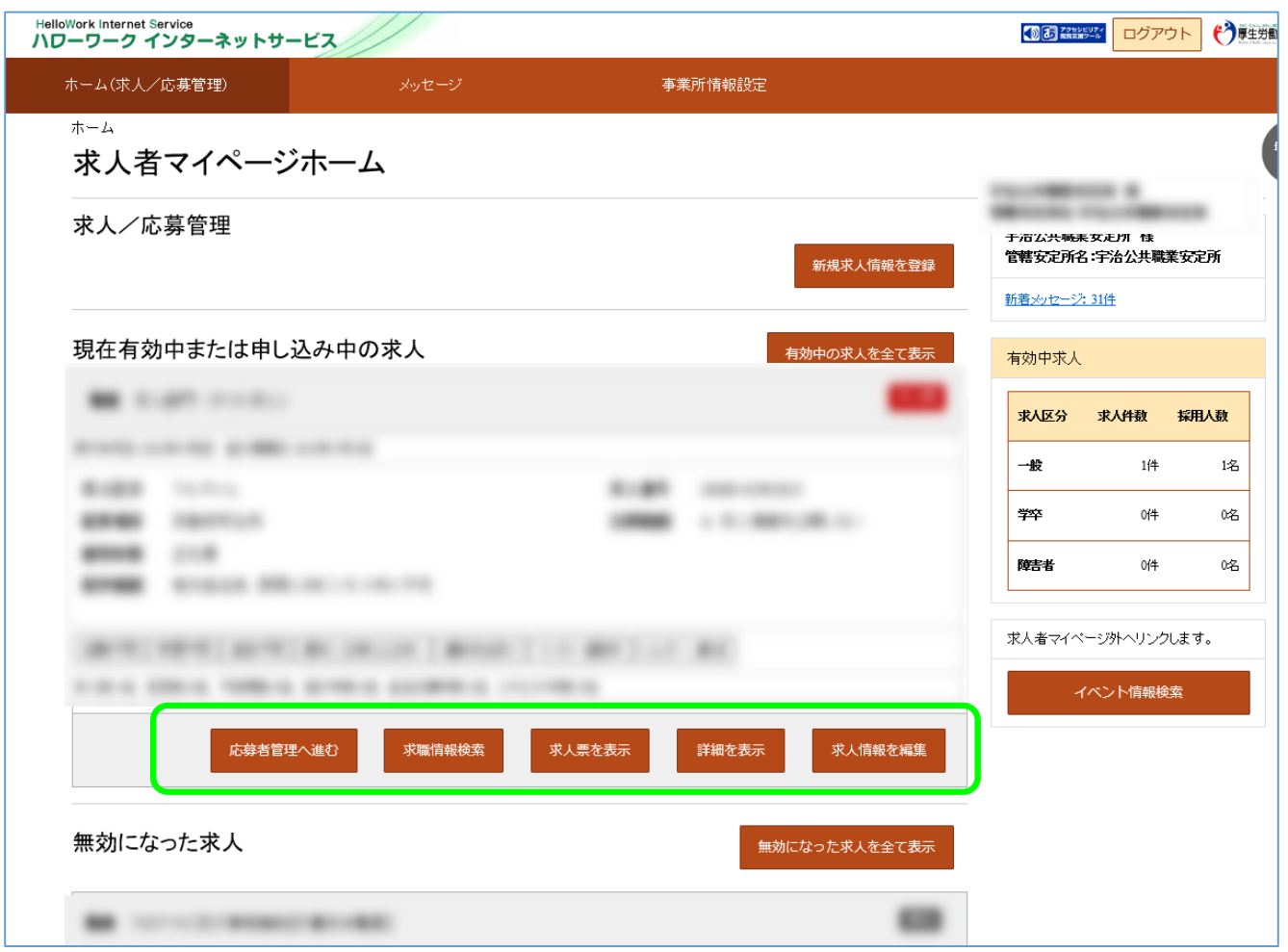

その他、求人者マイページの操作方法については、「求人者マイページ利用者マニュアル」をご 確認ください。ヘルプデスクにより電話での受付も行っております。 電話:0570-077450 受付:月曜~金曜、9:30~18:00(年末年始、祝日除く)

「求人者マイページ」では、その他にも有効中求人の内容変更、 求人の取り下げ、求職情報検索等のサービスが利用できます。

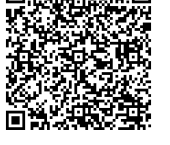

「求人者マイページ 利用者マニュアル」

6 / 6 ハローワーク滝川